# **FUJIFILM**

# **DIGITAL CAMERA GFX 100II**

# **Nya funktioner**

Version 2.10

Funktioner som lagts till eller ändrats i samband med firmwareuppdateringar kanske inte längre överensstämmer med beskrivningarna i dokumentationen som medföljer produkten. Besök vår webbsida för information om tillgängliga uppdateringar för olika produkter:

*https://fujifilm-x.com/support/download/firmware/cameras/*

#### **Innehåll**

GFX100 II:s firmwareversion 2.10 innebär nya och uppdaterade funktioner enligt nedan. Besök följande webbplats för tillgång till den senaste versionen av bruksanvisningen.  *https://fujifilm-dsc.com/en-int/manual/*

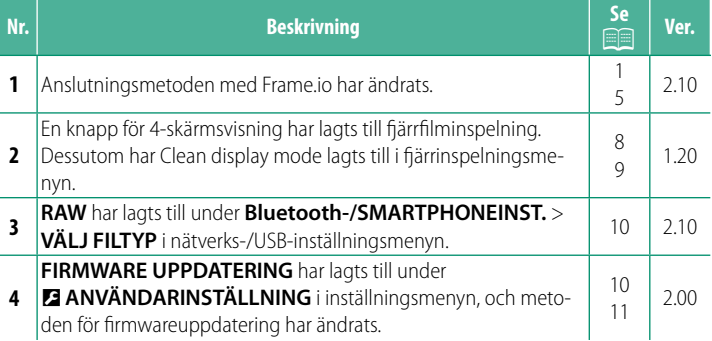

### **Ändringar och tillägg**

Följande ändringar och tillägg har gjorts.

#### *<u>Överföra filer till Frame.io* Ver. 2.10</u>

<span id="page-2-0"></span>Överför filer till Frame.io.

- Anslutning via ett trådlöst LAN  $(1)$
- Anslutning via ett trådbundet LAN (Ethernet) ( $\equiv$  [3\)](#page-4-0)
- N Kontrollera att kameraklockan är inställd på rätt tid och datum innan du fortsätter.

#### **Anslutning via ett trådlöst LAN**

<span id="page-2-1"></span>Anslut till Frame.io via ett trådlöst LAN.

**1** Välj **Frame.io Camera to Cloud**<sup>&</sup>gt; **ANSLUTA**.

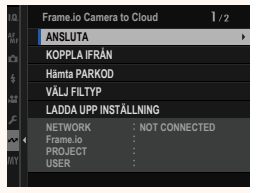

- **2** Välj **SKAPA NY** för att skapa en ny profil för kommunikationsinställning.
	- **N** Du kan också välja eller redigera befintliga profiler för kommunikationsinställningar. **SKAPA NY**

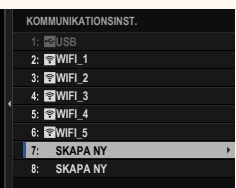

#### **3** Välj **TRÅDLÖST LAN**.

#### **4** Välj **ÅTKOMSTPUNKTSINSTÄLLNINGAR**.

Välj **IP-ADRESSINSTÄLLNING** för att välja IP-adressen manuellt enligt beskrivningen under "Anslutning med en IP-adress".

#### **5** Välj **ENKEL INSTÄLLNING**.

**N** Välj **MANUELL INSTÄLLNING** om du själv vill välja en router för trådlöst LAN eller ange routerns SSID manuellt.

#### **6** Följ anvisningarna på skärmen för att förbereda den trådlösa LAN-routern.

Som alternativ kan du också ansluta med en PIN-kod. Visa kamerans PIN-kod genom att trycka fokusknappen (fokusreglaget) uppåt och ange koden i den trådlösa LAN-routern.

#### **7** Tryck på **MENU/OK** när inställningen är klar.

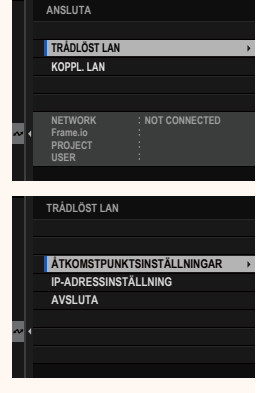

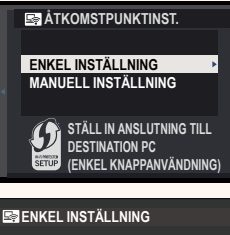

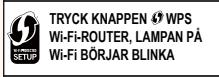

**BACK AVBRYT ANSLUT MED PIN-KOD** 

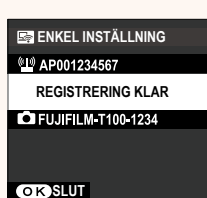

**8** När anslutningen har etablerats väljer du **Hämta PARKOD**.

En parningskod visas.

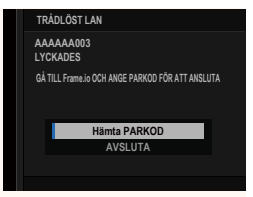

- **9** Logga in på Frame.io från en dator eller en annan enhet och ange den parningskod som visas på kameran.
- **10** Överför filer till Frame.io.

#### <span id="page-4-0"></span> **Anslutning via ett trådbundet LAN (Ethernet)**

Anslut till Frame.io via ett koppl. LAN (Ethernet).

- **1** Anslut till nätverket genom att koppla in en Ethernet-kabel i kamerans LAN-kontakt.
- **2** Välj **Frame.io Camera to Cloud**<sup>&</sup>gt; **ANSLUTA**.

**3** Välj **SKAPA NY** för att skapa en ny profil för kommunikationsinställning.

**N** Du kan också välja eller redigera befintliga profiler för kommunikationsinställningar. **SKAPA NY**

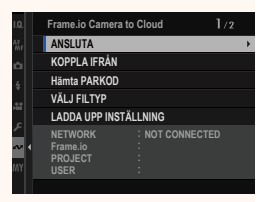

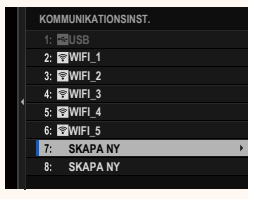

#### **4** Välj **KOPPL. LAN**.

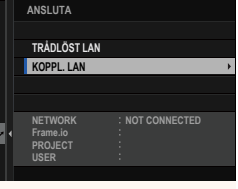

#### **5** Justera **IP-ADRESSINSTÄLLNING**.

- Välj **AUTOMATISK** för att använda en IP-adress som tilldelas av nätverket.
- Välj **MANUELL** för att välja IP-adressen manuellt enligt beskrivningen under "Anslutning med en IP-adress".
- **6** När anslutningen har etablerats väljer du **Hämta PARKOD**.

En parningskod visas.

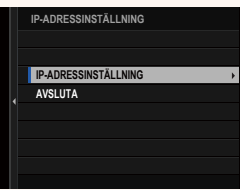

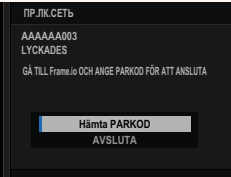

- **7** Logga in på Frame.io från en dator eller en annan enhet och ange den parningskod som visas på kameran.
- **8** Överför filer till Frame.io.

<span id="page-6-0"></span>Justera inställningarna som ska användas med Frame.io.

#### **ANSLUTA**

Du kan välja de sparade inställningsprofilerna för anslutning för att ansluta till Frame.io-projektet.

#### **KOPPLA IFRÅN**

Avsluta anslutningen till Frame.io-projektet och avsluta nätverksanslutningen.

#### **Hämta PARKOD**

En parkopplingskod visas för att ansluta till Frame.io-projektet. Ange denna kod på Frame.io-skärmen som nås från din dator eller surfplatta för att ansluta Frame.io och kameran.

#### **VÄLJ FILTYP**

Välj vilka filtyper som ska överföras till Frame.io. Du kan välja eller välja bort respektive filtyp individuellt.

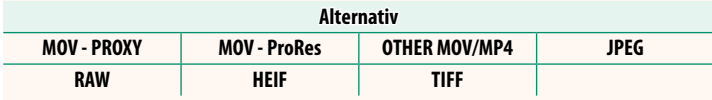

#### **LADDA UPP INSTÄLLNING**

Justera uppladdningsinställningarna för Frame.io.

#### **VÄLJ BILD OCH ÖVERF.**

Markera bild för överföring.

#### **AUTOMATISK BILDÖVERFÖRINGS ORDNING**

Välj PÅ för att automatiskt markera bilder och filmer för överföring allteftersom de tas.

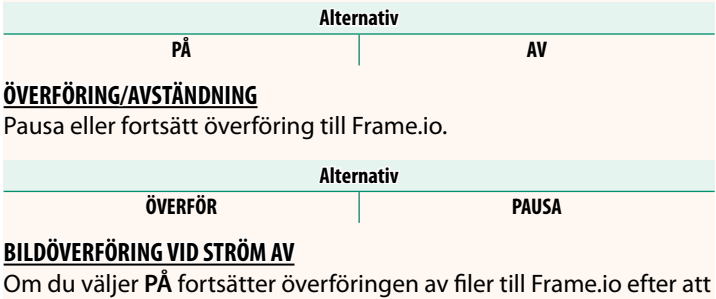

kameran har stängts av.

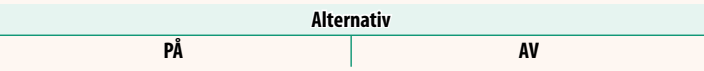

#### **ROTCERTIFIKAT**

Kopiera ett rotcertifikat till kameran för användning tillsammans med Frame.io.

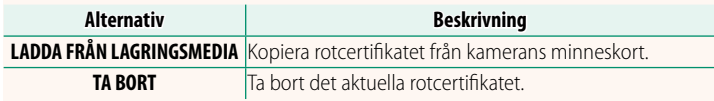

N Frame.io och **VALFRI FTP-INSTÄLLNING** > **ROTCERTIFIKAT** använder samma rotcertifikat. Om du byter det ena, byts även det andra.

#### **UPPLADDNINGSSTATUS**

Visa överföringsstatus för Frame.io.

#### **ÖVERFÖRINGSKÖ**

Visa en lista över de filer som väntar på att överföras.

#### **ÅTERSTÄLL ÖVERFÖRINGSORD.**

Ta bort överföringsmarkeringen från alla filer som valts för överföring till Frame.io.

#### **Fjärrinspelningsdisplayen Ver.1.20**

#### <span id="page-9-0"></span>De reglage som är tillgängliga i fjärrinspelningsdisplayen beskrivs nedan.

N Displayens layout varierar med storleken på datorns eller surfplattans skärm, bland annat.

#### **Översikt**

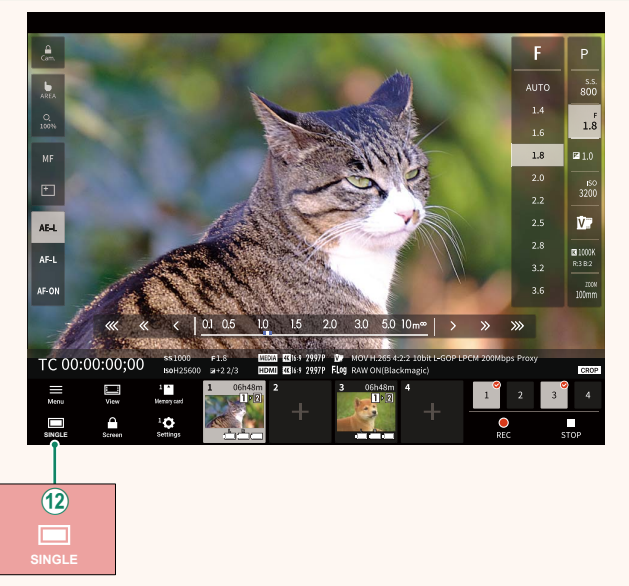

(12) En knapp för 4-skärmsvisning har lagts till. Om den här knappen trycks in delas skärmen upp i fyra delar för att se livevyerna för flera kameror samtidigt.

#### **Fjärrinspelningsmenyn Ver.1.20**

<span id="page-10-0"></span>Justera inställningarna för fjärrinspelning.

#### **Show histogram**

Dölj eller visa histogrammet.

#### **Show microphone level**

Dölj eller visa mikrofonens inspelningsnivå.

#### **Show WAVEFORM/VECTORSCOPE**

Dölj eller visa waveform/vectorscope.

#### **Show tool bar** Dölj eller visa webbläsarens verktygsfält.

#### **Clean display mode** Växla till Clean display mode för att endast visa livevyn.

#### **Display with Image quality priority/Real-time performance priority**

Välj hur du föredrar att vyn genom objektivet ska visas, vilket ger prioritet till antingen bildkvalitet eller att säkerställa att bilden uppdateras i realtid.

- N Att prioritera bildkvalitet maximerar bildkvaliteten men kan leda till fördröjning av bildvisningen.
	- Prioritering av realtidsvisning håller fördröjningen till ett minimum oavsett faktorer som anslutningshastighet.

#### **Light mode/Dark mode**

Växla mellan fjärrinspelningsdisplayerna för ljust och mörkt läge.

#### **Stop the camera connection**

Klicka eller tryck på en miniatyrbild i området "Välj kamera" för att avsluta anslutningen till den valda kameran.

<span id="page-11-1"></span><span id="page-11-0"></span>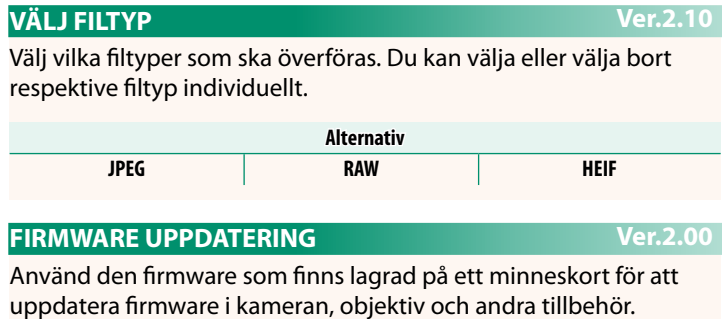

<span id="page-12-0"></span>Uppdatera firmware när nya firmwareversioner har introducerats och funktioner har lagts till och/eller ändrats.

När du har uppdaterat till den senaste firmwareversionen kan kamerafunktionerna skilja sig något från vad som beskrivs i denna användarhandbok.

#### **Ladda ned fi rmware**

Ladda först ned den senaste firmwareversionen och spara filen på ett minneskort. Information om att ladda ner firmware finns på följande webbplats.

*https://fujifilm-x.com/support/download/firmware/cameras/*

#### **Uppdatera fi rmware**

Firmware kan uppdateras på följande sätt.

#### **Uppdatera fi rmware när kameran slås på**

Sätt i minneskortet som innehåller den nya firmwareversionen i kameran. Håll knappen **DISP/BACK** intryckt och slå samtidigt på kameran. Firmware kan nu uppdateras. Stäng av kameran en gång när firmwareuppdateringen är klar.

#### **Uppdatera fi rmware via inställningsmenyerna**

Sätt i minneskortet som innehåller den nya firmwareversionen i kameran. Välj D**ANVÄNDARINSTÄLLNING** > **FIRMWARE UPPDATERING** för att uppdatera firmware.

#### Uppdatera firmware via en smartphone-app  **(manuell uppdatering)**

Om du använder en smartphone-app kan du uppdatera produktens firmware via appen. Mer information finns på följande webbplats.

*https://fujifilm-dsc.com/*

#### **Uppdatera fi rmware via en smartphone-app (automatisk uppdatering)**

Om FUJIFILM XApp Ver. 2.0.0 eller senare används, laddas den senaste firmware ned automatiskt till kameran från din smartphone.

**1 När du använder kameran visas en bekräftelseskärm när uppdateringen är klar.** Välj **JA**. **JA AVBRYT**

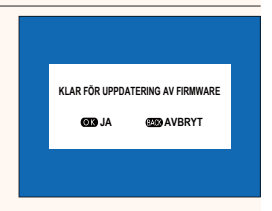

N Om du väljer **AVBRYT** visas bekräftelseskärmen igen när kameran slås på nästa dag eller vid en senare tidpunkt.

**2 När valskärmen visas väljer du UPPDATERA NU**<br> **EXAMPLE SERVICE AND SUPPORTERING OK?** 

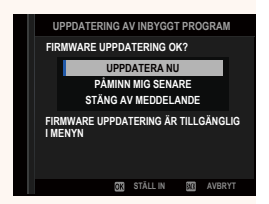

- N Välj **PÅMINN MIG SENARE** för att visa bekräftelseskärmen 3 dagar senare.
	- Välj **STÄNG AV MEDDELANDE** för att inte visa någon bekräftelseskärm.

#### **3 Välj OK.**

**4 Följ anvisningarna på skärmen för att uppdatera fi rmware.**

#### **5 Stäng av kameran när skärmen om avslutad uppdatering visas.**

- $\Omega \cdot$  Använd ett batteri som har tillräcklig laddning för att uppdatera produktens firmware. Stäng inte av och använd inte kameran under uppdateringen. Om kameran stängs av under firmwareuppdatering kan den skadas permanent.
	- Ingenting visas i EVF under en firmwareuppdatering. Använd LCD-skärmen.
	- Tiden som krävs för firmwareuppdateringen beror på den nya firmwareversionens filstorlek. I de flesta fall tar uppdateringen kring 10 minuter.
	- Det är inte möjligt att återgå till en tidigare version efter att produktens firmware har uppdaterats.
	- Se följande webbplats om ett felmeddelande visas under firmwareuppdateringen.

*https://fujifilm-x.com/support/download/error-message/*

#### **Kontrollera fi rmwareversionen**

Du kan kontrollera versionsinformationen genom att slå på kameran medan du håller knappen **DISP/BACK** intryckt.

O Kameran visar endast fi rmwareversionen om ett minneskort är isatt.

**N** För att visa firmwareversionen eller uppdatera firmware för extra tillbehör, som till exempel utbytbara objektiv, skomonterade blixtenheter och fattningsadaptrar, montera det aktuella tillbehöret på kameran.

## **FUJIFILM**

#### **FUJIFILM Corporation**

7-3, AKASAKA 9-CHOME, MINATO-KU, TOKYO 107-0052, JAPAN

https://fujifilm-x.com

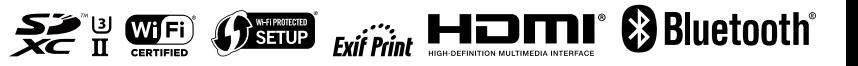